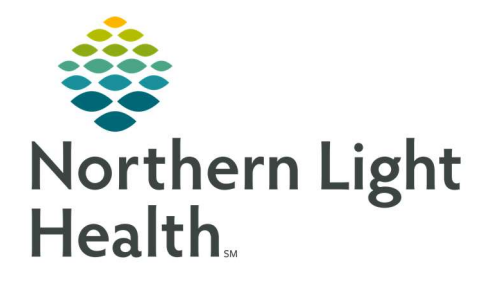

# From the Office of Clinical Informatics Quick Reference Guide (QRG) Update Mammography Information

December 29, 2020

This Quick Reference Guide (QRG) reviews how to update mammography information.

# Common Buttons & Icons

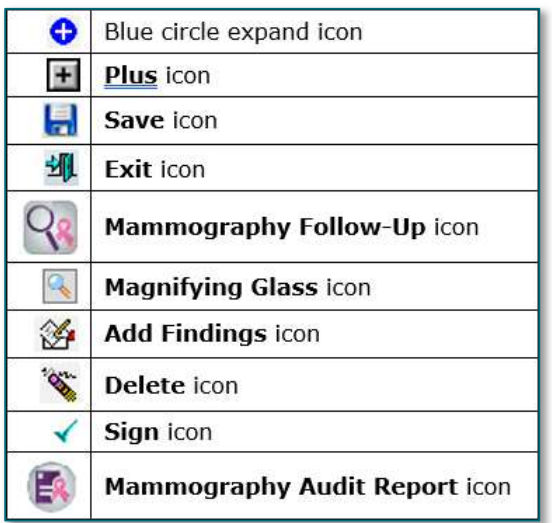

## Document Patient History

From the Cerner Imaging Mammography Case Maintenance screen:

- **STEP 1:** Click the blue circle expand icon on the Patient Medical Info/History tab.
- **STEP 2:** Update information as needed, scrolling down for more items.
- **STEP 3:** Click the + icon to expand individual items as needed.
- **STEP 4:** Click the needed item's Field Value cell and enter updated and/or new information.
- NOTE: Click [Tab] on the keyboard to save the new/updated information.
- STEP 5: Select appropriate check boxes and/or radio buttons in the Field Description column as needed.
- NOTE: When items are selected, additional items may display for documentation.
- **STEP 6:** Click the **Save** icon once complete.
- NOTE: If the Recall Interval pop-up displays note that this is usually documented by the transcriptionist or radiologist.
- **STEP 7:** Click the **Exit** icon to return to the Exam Management page.

## Search for a Patient and Associated Case

From the Home screen:

STEP 1: Click the Mammography Follow-Up icon in the AppBar.

# From the Office of Clinical Informatics Update Mammography Information December 29, 2020 Page 2 of 7

- **STEP 2:** Search for the patient using the **Magnifying Glass** icon.
- **STEP 3:** Enter information into one of the search features along the left-side column.

NOTE: If searching by name use the last name, first name format.

- STEP 4: Click Search.
- **STEP 5:** Click the needed patient to select.
- STEP 6: Click Ok.
- STEP 7: Click the Magnifying Glass icon in the Mammography Follow-Up window to find the associated cases.
- **STEP 8:** Click the case that needs the update in the lower pane.

## Document a Finding

- $\triangleright$  From the Mammography Case Maintenance Screen with your patient and associated case selected:
- **STEP 1:** Click the **Study** tab.
- **STEP 2:** Click the blue Expand circle icon.
- **STEP 3:** Click the **Add Finding** icon just under the listed tabs.
- NOTE: You must first add a finding before you are able to expand the Finding Information section.
- **STEP 4:** Click the Finding Information Plus icon.
- **STEP 5:** Click the appropriate location of the finding in the Mammography Finding Selection pop-up window.
- **STEP 6:** Click the **Add Finding** icon in the same pop-up window.

#### NOTE: If you note the wrong location, you can delete the selection:

- At the Study tab, click the Delete icon.
- Click Yes in the warning pop-up.
- If needed, add the correct finding using the same steps as outlined above.
- **STEP 7:** Document additional information within the Finding Information section of the Study tab as appropriate.
- NOTE: Remember, expand sections using the Plus icon then click to select appropriate check boxes and radio buttons as needed. Then document additional information in the Field Value column.
- **STEP 8:** Scroll down to review all necessary information is documented.

STEP 9: Click the Save icon when all is documented.

#### Document Pathology

- $\triangleright$  From the Mammography Case Maintenance Screen with your patient and associated case selected:
- **STEP 1:** Click the **Pathology** tab once you have completed documenting a finding.
- **STEP 2:** Click the blue Expand circle icon.
- **STEP 3:** Document information as appropriate.
- NOTE: Remember, expand sections using the Plus icon then click to select appropriate check boxes and radio buttons as needed. Then document additional information in the Field Value column.
- **STEP 4:** Document date of pathology result within the pop-up as needed.
- **STEP 5:** Scroll down to review all necessary information is documented.
- STEP 6: Click the Save icon when all is documented.
- NOTE: A warning pop-up window will display for information that is required, but not documented and the needed information will highlight.

#### Resolve a Case

- $\triangleright$  From the Mammography Case Maintenance Screen with your patient and associated case selected:
- **STEP 1:** Click the **Resolved** check box at the bottom of the tab you are on. This section displays across the Case Maintenance tabs.
- NOTE: Only resolve a case once all finding information is documented.
- **STEP 2:** Click the **Resolved reason** drop-down arrow.
- **STEP 3:** Click the appropriate reason.
- NOTE: It is rare, but you can set to exclude the case from the audit if needed by clicking the Exclude from Audit check box. You can also choose to note if follow-up is required by checking the No follow-up required check box.
- **STEP 4:** Click the **Exit** icon.

#### Create a Mammography Audit Follow-up Report

Note that results will not display until results are final.

- From the Home screen:
- **STEP 1:** Click the **Mammography Audit Report** icon within the AppBar.
- **STEP 2:** Click the Follow-up Reports from the Available Reports field.
- **STEP 3:** Click the name of the Institution using the scroll bar as needed for additional options.
- **STEP 4:** Click the Department drop-down arrow.
- **STEP 5:** Click the needed department.
- **STEP 6:** Click the **Section** drop-down arrow.
- **STEP 7:** Click the appropriate section as needed.
- NOTE: You will not need to set a subsection.
- **STEP 8:** Document the Date range by clicking and typing in the information within the fields or by using the Calendar arrow icon to open a calendar.
- **STEP 9:** Click the **Apply date range to** drop-down arrow.
- **STEP 10:** Click the appropriate option.
- **STEP 11:** Click the **Case status** drop-down arrow.
- **STEP 12:** Click the appropriate option.
- NOTE: All Cases is the widest search.
- **STEP 13:** Click the **Sort by** drop-down arrow.
- **STEP 14:** Click the appropriate option.
- NOTE: If you are printing the report:
	- Click the Printer drop-down arrow.
	- Select the needed printer.
- STEP 15: Click OK.

## Create a Summary by Radiologist Audit Report

Note that results will not display until results are final.

- $\triangleright$  From the Home screen:
- **STEP 1:** Click the **Mammography Audit Report** icon within the AppBar.
- **STEP 2:** Click Summary by Radiologist from the Available Reports field.
- **STEP 3:** Click the name of the Institution using the scroll bar as needed for additional options.
- **STEP 4:** Click the Department drop-down arrow.
- **STEP 5:** Click the needed department.
- **STEP 6:** Click the **Section** drop-down arrow.
- **STEP 7:** Click the appropriate section as needed.
- NOTE: You will not need to set a subsection.
- **STEP 8:** Document the Date range by clicking and typing in the information within the fields or by using the Calendar arrow icon to open a calendar.
- **STEP 9:** Click the radio button for either the cumulative or individual report.
- NOTE: If running an individual report:
	- Click the radiologist name drop-down arrow.
	- Choose the name needed.
- **STEP 10:** Click the **Printer** drop-down arrow and select needed printer if you are printing the report.

STEP 11: Click OK.

### Create a Reports by Patient Age Group Audit Report

Note that results will not display until results are final.

- $\triangleright$  From the Home screen:
- **STEP 1:** Click the **Mammography Audit Report** icon within the AppBar.
- **STEP 2:** Click Reports by Patient Age Group from the Available Reports field.
- **STEP 3:** Click the name of the Institution using the scroll bar as needed for additional options.
- **STEP 4:** Click the **Department** drop-down arrow.
- **STEP 5:** Click the needed department.
- **STEP 6:** Click the **Section** drop-down arrow.
- **STEP 7:** Click the appropriate section as needed.
- NOTE: You will not need to set a subsection.
- **STEP 8:** Document the Date range by clicking and typing in the information within the fields or by using the Calendar arrow icon to open a calendar.
- **STEP 9:** Click the appropriate radio button for Assessment or Recommendation.

NOTE: Assessments separates information by patient age range within each assessment selection.

**STEP 10:** Click the **Printer** drop-down arrow and select needed printer if you are printing the report.

STEP 11: Click OK.

## Create an Outcome Summary Audit Report

Note that results will not display until results are final.

- $\triangleright$  From the Home screen:
- **STEP 1:** Click the **Mammography Audit Report** icon within the AppBar.
- **STEP 2:** Click **Outcome Summary Report** from the Available Reports field.
- **STEP 3:** Click the name of the Institution using the scroll bar as needed for additional options.
- **STEP 4:** Click the **Department** drop-down arrow.
- **STEP 5:** Click the needed department.
- **STEP 6:** Click the **Section** drop-down arrow.
- **STEP 7:** Click the appropriate section as needed.

NOTE: You will not need to set a subsection.

- **STEP 8:** Document the Date range by clicking and typing in the information within the fields or by using the Calendar arrow icon to open a calendar.
- **STEP 9:** Click the **Printer** drop-down arrow and select needed printer if you are printing the report.
- STEP 10: Click OK.

## Create a Basic Clinical Relevant Audit Report

- $\triangleright$  From the Home screen:
- **STEP 1:** Click the **Mammography Audit Report** icon within the AppBar.
- **STEP 2:** Click **Outcome Summary Report** from the Available Reports field.
- **STEP 3:** Click the name of the Institution using the scroll bar as needed for additional options.
- **STEP 4:** Click the **Department** drop-down arrow.
- **STEP 5:** Click the needed department.
- **STEP 6:** Click the **Section** drop-down arrow.
- **STEP 7:** Click the appropriate section as needed.

#### NOTE: You will not need to set a subsection.

- **STEP 8:** Document the Date range by clicking and typing in the information within the fields or by using the Calendar arrow icon to open a calendar.
- **STEP 9:** Click the **Diagnostic** or **Screening cases** radio button based on what is needed.

**STEP 10:** Click the radio button for either the cumulative or individual radiologist report.

#### NOTE: If running an individual report:

- Click the radiologist name drop-down arrow.
- Choose the name needed.
- **STEP 11:** Click the **Printer** drop-down arrow and select needed printer if you are printing the report.
- STEP 12: Click OK.

For questions regarding process and/or policies, please contact your unit's Clinical Educator or Clinical Informaticist. For any other questions please contact the Customer Support Center at: 207-973-7728 or 1-888-827-7728.